Proceso**: Información, Innovación y Tecnología Versión 2** Página 1 de 66

**IN-IIT-0142**

#### **1. OBJETIVO**

**DIAN** 

Presentar los pasos a seguir para ejecutar el menú para la producción de cifras de comercio exterior, el cargue de la información semanal y las tablas de ayuda.

#### **2. ALCANCE**

Este instructivo aplica al procedimiento de producción y análisis de cifras y al cargue de tablas de ayuda de la Subdirección de Estudios Económicos o quien haga sus veces. Inicia con el cargue de la información para validar o con la solicitud de cargue de una tabla de ayuda y termina con la generación de la información o la tabla cargada en la carpeta respectiva, según lo solicitado.

#### **3. DEFINICIONES Y SIGLAS**

**Actualizar:** poner al día datos ya sea de la información o de los códigos utilizados.

**Bodega de datos:** grandes repositorios integrados de datos que pueden ser generados internamente o recibidos de fuentes externas.

**Cargue:** poner la información que está en los servidores de la DIAN o en el equipo del funcionario operador del menú, en las carpetas de validación o tablas de ayuda de bodega de datos.

**Cliente:** computador que consume un servicio instalado en un servidor mediante un acceso remoto.

**DANE:** Departamento Administrativo Nacional de Estadística.

**Decla:** abreviatura de declaración.

**Depart:** abreviatura de departamento.

**DWH:** por sus siglas en inglés *data warehouse*. Bodega de datos.

**FTP:** por sus siglas en inglés *File transfer protocol.* Protocolo de transferencia de archivos entre sistemas conectados a una red basado en la arquitectura cliente-servidor.

**Operador:** funcionario que tiene a cargo el menú de producción de cifras.

**Producción estadística:** acciones desarrolladas para validar las cifras de comercio exterior y generar la información estadística oficial de la entidad.

**QVT/term:** programa emulador de terminales para PC.

**Servidor:** computador de gran capacidad que almacena programas y proporciona servicios a otros computadores mediante un acceso remoto.

**SAS:** Sistema de programas para el Análisis Estadístico.

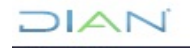

### **IN-IIT-0142**

Proceso**: Información, Innovación y Tecnología Versión 2** Página 2 de 66

DIAI

**SIAT:** Sistema Informático Aduanero y Tributario.

**Tablas de ayuda:** información ordenada de una variable que permite hacer consultas acotando la búsqueda.

**Tablas paramétricas:** variables categóricas utilizadas en la información de comercio exterior. Por ejemplo, países, subpartidas, seccionales, departamentos, entre otras

**Transmisión:** viaje de datos de un equipo a otros equipos, que pueden ser clientes o servidores.

**Validación:** proceso de verificación y corrección estadística de la información.

**Validación automática:** corrección de información ejecutando programas predefinidos.

**Validación manual:** verificaciones y correcciones realizadas por los profesionales a cargo del proceso.

#### **4. DESARROLLO DEL TEMA**

A continuación, se detalla la manera de realizar esta actividad y se dan algunas observaciones sobre el tema, las cuales deben tenerse muy en cuenta.

**IMPORTANTE: Sobre el equipo del operador debe estar instalado el programa QVT/Term incluyendo la utilidad Ftpd en donde se tiene que definir el usuario autorizado dwh/dwh y la carpeta en la cual se van a grabar los archivos que van a pasar del cliente (datos) al servidor y viceversa (logs). Para esta actividad es necesario que solicite apoyo a la Dirección de Gestión de Innovación y Tecnología de la entidad o quien haga sus veces.**

La mayoría de las opciones le solicitará la dirección de red de su equipo la cual puede ubicar haciendo doble clic sobre que desplegará

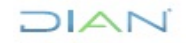

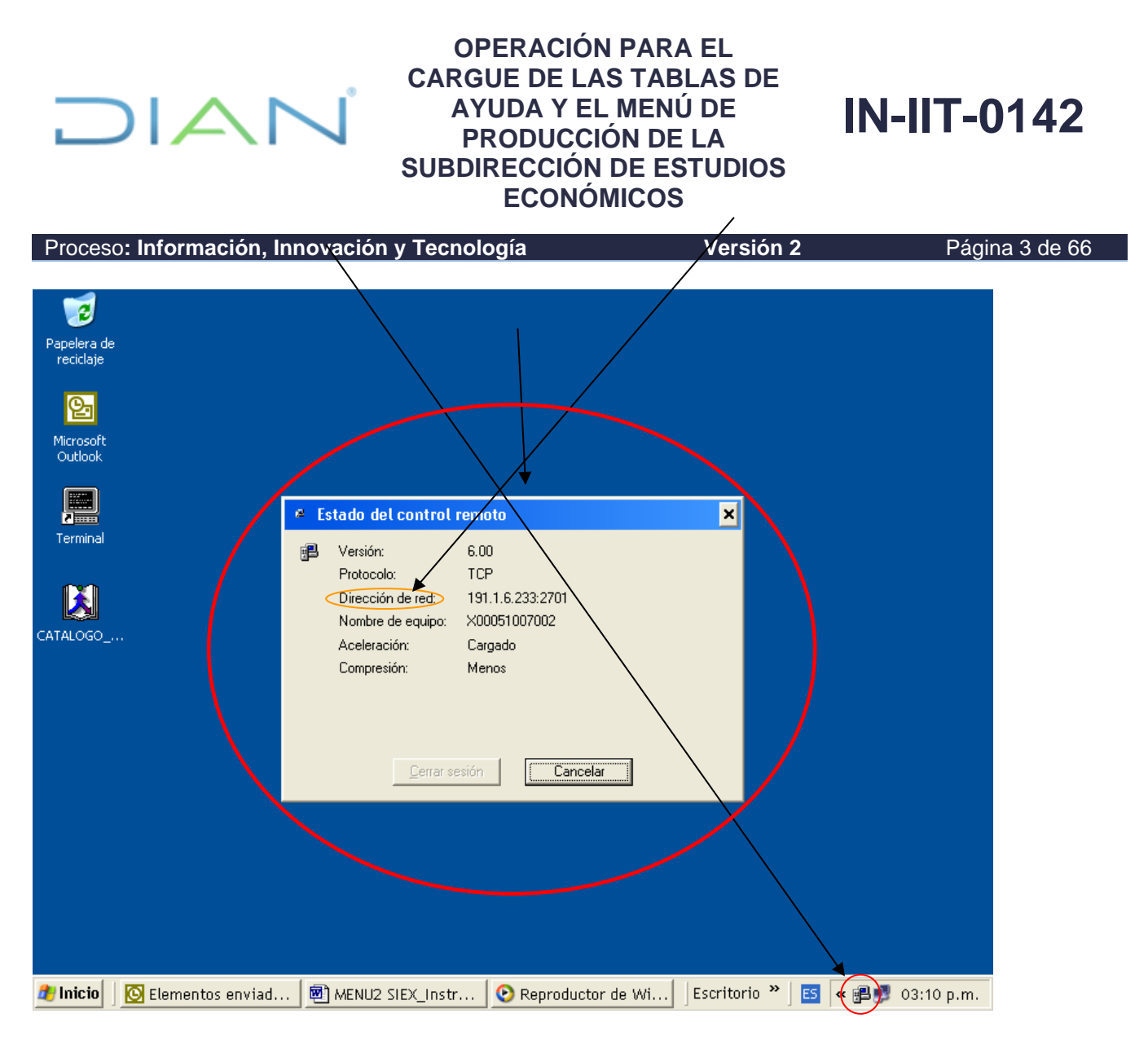

Debe digitarla sin incluir los números después de los dos puntos (:) Ej.: **191.3.2.345:**9999 Digite: **191.3.2.345**

Esta dirección la modifica el administrador de la red cada cierto tiempo de acuerdo a las políticas definidas al respecto, por lo cual es importante que se revise periódicamente antes de ejecutar alguna de las opciones del menú.

De la misma manera, el aplicativo requiere que la utilidad Ftpd esté configurada y se inicie cada vez que se vaya a ejecutar la carga. Por lo tanto es recomendable que cree un acceso directo del programa **ftpd.exe** el cual encontrará en el disco duro del equipo cliente.

Utilizando el QVT/Term se conecta con el servidor DWH y el sistema le solicita que digite el nombre del usuario autorizado (cargadwh) y su clave de acceso (password).

**Periódicamente la clave de acceso caduca y el sistema solicita su cambio a los usuarios (Funcionarios autorizados de la Coordinación de Programas y Campañas de Control, de** 

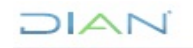

Proceso: Información, Innovación y Tecnología **Versión 2 Versión 2** Página 4 de 66

 $1\Delta$ 

**IN-IIT-0142**

**la Subdirección de Análisis de Riesgo y Programas y la Subdirección de Estudios Económicos o quien haga sus veces) que ingresan al aplicativo. Cualquiera de los usuarios autorizados puede cambiar la clave con la obligación de informar INMEDIATAMENTE a los demás usuarios autorizados.**

**Si intenta acceder dos veces al sistema y no lo logra, no lo intente más y comuníquese con los demás usuarios que tienen acceso para que le indiquen la clave.** 

**Si el acceso es bloqueado, el Subdirector de Estudios Económicos o quien haga sus veces debe enviar una solicitud a través del Punto Único de Soluciones Tecnológicas PST pidiendo que se cambia la clave del usuario unix "cargadwh" sobre el equipo de la bodega de datos, de tal manera que les permita volver a escribir una nueva y puedan ingresar al menú.**

Si el usuario y la clave son correctos se despliega el siguiente menú:

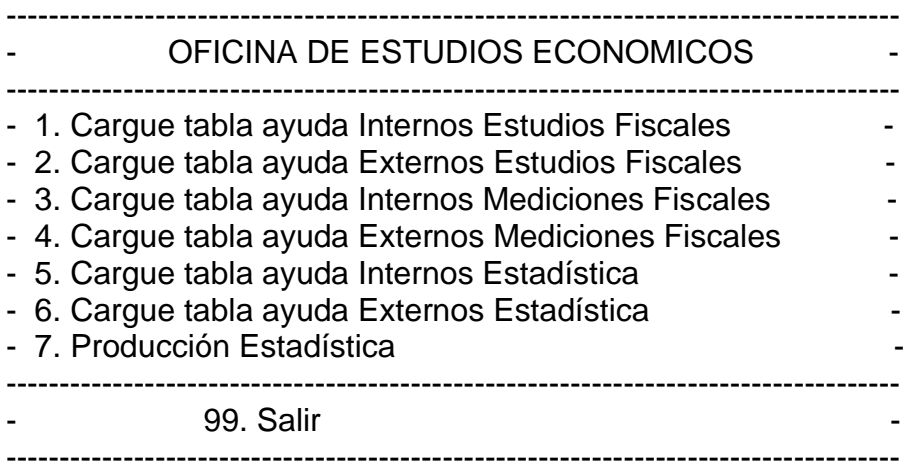

El funcionario de la Subdirección de Estudios Económicos o quien haga sus veces encargado del cargue de las tablas **solo** podrá utilizar las opciones **5, 6** y **7** del menú. Al escoger una de estas opciones **el programa le solicitará una segunda clave** la cual la deben saber solamente el Subdirector de Estudios Económicos o quien haga sus veces y el funcionario designado para realizar esta actividad.

**Opción 5: Cargue tabla ayuda Internos Estadística:** Permite realizar la carga de la tabla referenciada de tal manera que los usuarios de la bodega de datos de la Subdirección de Estudios Económicos o quien haga sus veces puedan hacer consultas cruzando las vistas y fuentes de los documentos de tributos internos con esta tabla.

Procedimiento:

 $MATC$ 

**IN-IIT-0142**

Proceso: Información, Innovación y Tecnología **Versión 2** Página 5 de 66

 $D|A|$ 

El usuario debe registrar los datos que desea cargar, en una hoja electrónica de **MS-EXCEL** la cual debe tener las siguientes características:

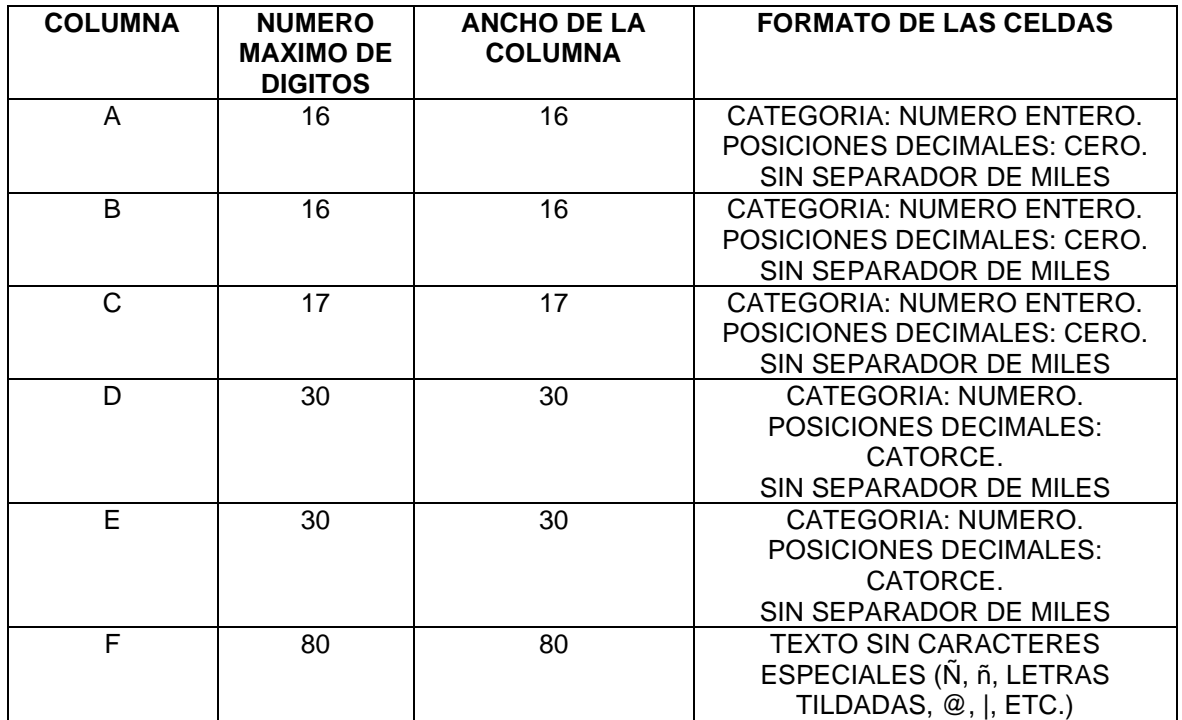

Las celdas de las columnas a las cuales no se requiera cargar un valor deben llenarse con un **cero** (A-E) y carácter **blanco** (F). No se debe dejar celdas sin valor.

Salvar la hoja electrónica así: Archivo Guardar como Nombre del archivo: **Estudios326**

Guardar como tipo: Texto con formato (delimitado con espacios) (\*.prn) sobre la carpeta del equipo del operador (cliente) de la cual el aplicativo va a leer y transferir los archivos de datos al servidor y ejecutar el cargue de los mismos.

Teniendo lo anterior, ejecute la opción 5 del menú. El programa le solicitará la dirección de red de su equipo y si es correcta iniciará el cargue indicando al final si fue exitoso o no.

En los catálogos "CATALOGO\_DECLARACIONES.CAT"y/o CATALOGO\_DECLARACIONES\_NIVEL\_1.CAT" los usuarios encontrarán el fólder "TABLAS AYUDA" donde a su vez está el fólder de la tabla de ayuda de internos de cada división y debe usar solamente la que le corresponde a su división.

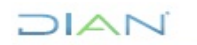

## **IN-IIT-0142**

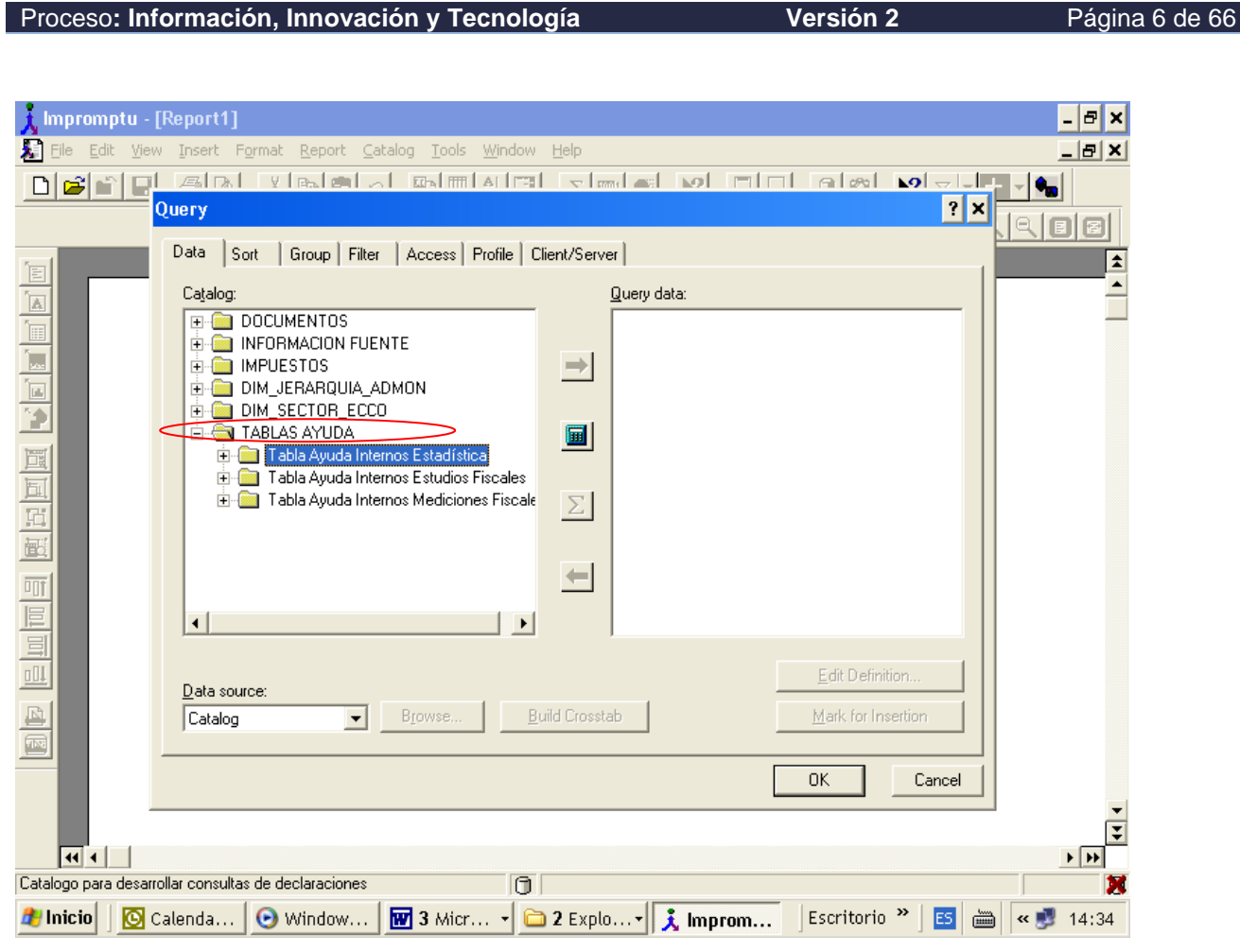

#### **Mensajes de error:**

DIAN

Mensaje: Error: No se encontró el archivo **Estudios326.prn** para cargar. Por favor revise y repita el proceso

Causas: El aplicativo no encontró el archivo señalado en la carpeta del cliente o no se activó la utilidad FTPD o se digitó incorrectamente la dirección de red.

Mensaje: Error: La información no se pudo cargar por error en los datos del archivo plano. Por favor revise el archivo de log.

Causas: los datos del archivo **Estudios326.prn** no cumplen con las especificaciones definidas. Sobre la carpeta del cliente se grabará el archivo **Estudios.log** el cual le indica los errores en los datos. Revise, corrija y ejecute de nuevo la opción.

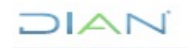

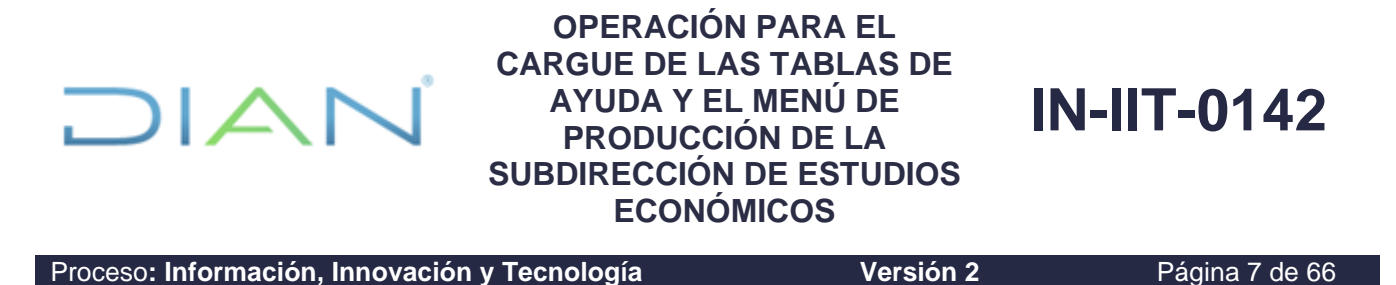

**Opción 6: Cargue tabla ayuda Externos Estadística:** Permite realizar la carga de la tabla referenciada de tal manera que los usuarios de la bodega de datos de la Subdirección de Estudios Económicos o quien haga sus veces puedan hacer consultas cruzando las vistas y fuentes de los documentos de tributos externos con esta tabla.

El procedimiento es exactamente igual al descrito para la opción 5.

En el catálogo "CONSULTAS EXTERNOS.CAT" los usuarios encontrarán el fólder "TABLAS AYUDA" donde a su vez está el fólder de la tabla de ayuda de externos de cada Subdirección y debe usar solamente la que le corresponde a su subdirección.

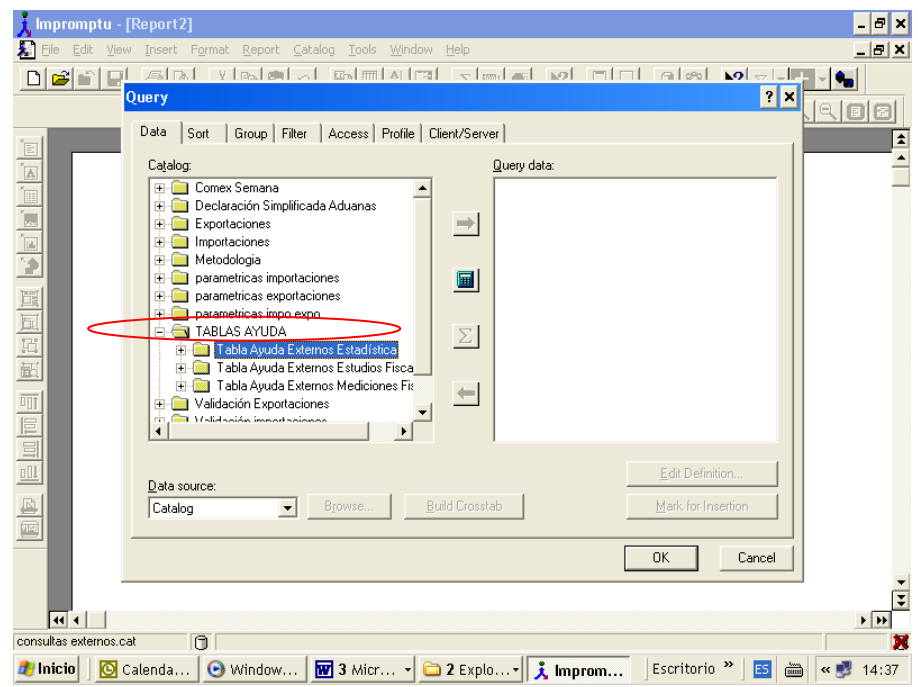

**Opción 7: Producción Estadística:** Esta opción le permite ejecutar todos los procesos definidos por la Subdirección de Estudios Económicos o quien haga sus veces relacionados con los documentos de tributos internos y externos a su cargo. A continuación se detallan las opciones y los procedimientos a seguir para cada una de ellas. Si escoge esta opción el programa desplegará el siguiente menú:

-------------------------------------------------------------------------------------------- MENU VARIOS BODEGA DE DATOS -------------------------------------------------------------------------------------------- - - 1. Carque tabla VALIDACION EXPORTACIONES 2. Validación manual importaciones o exportaciones JIAN

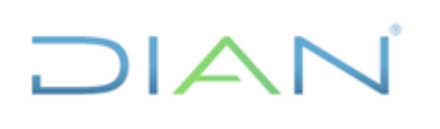

**IN-IIT-0142**

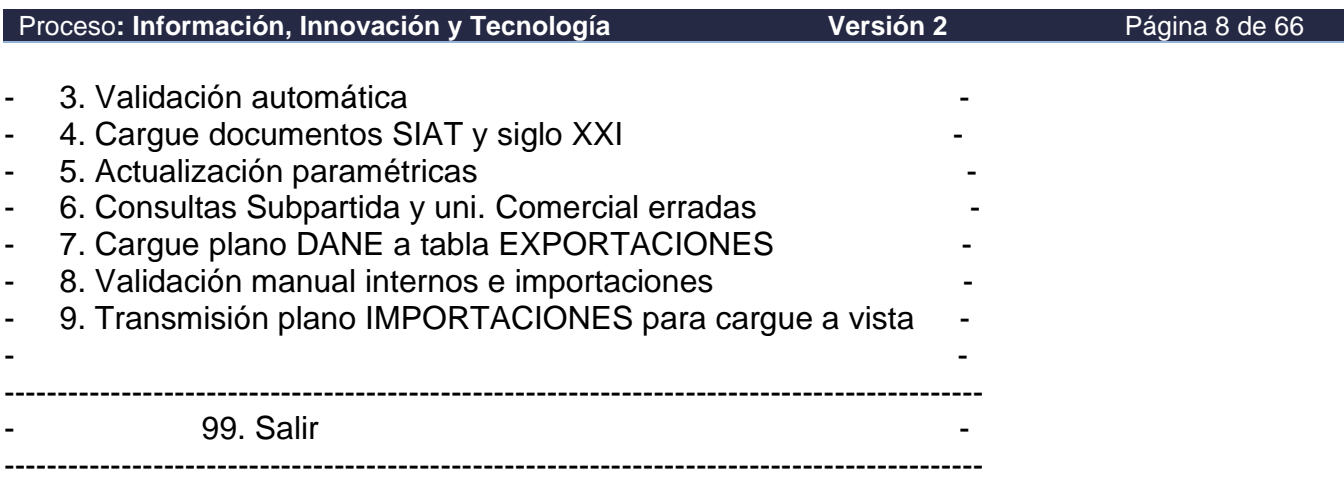

**Es necesario que los procesos sean ejecutados UNO POR VEZ ya que los archivos de resultados se están borrando permanentemente y esto puede afectar la ejecución de algún proceso que se esté realizando en el momento.**

**Opción 1: Cargue tabla VALIDACION EXPORTACIONES:** Permite cargar los documentos de exportaciones del mes al cual se le vaya a realizar la validación, sobre la tabla definida para el efecto. **Esta opción debe ser ejecutada el día 6 o 7 de cada mes**.

Mensajes de error:

#### Mensaje: SE PRESENTARON ERRORES EN LA EJECUCION DEL PROCESO POR FAVOR REVISE EL ARCHIVO.lst CORRESPONDIENTE Y COMUNIQUESE CON EL ADMINISTRADOR INFORMATICO DEL APLICATIVO

Causa: Alguno de los programas falló y el administrador informático del aplicativo debe ayudar a resolverlo.

**Opción 2: Validación manual importaciones o exportaciones:** Esta opción permite realizar las correcciones a los diferentes campos de los documentos de importaciones o exportaciones, las cuales son definidas por los funcionarios validadores.

Procedimiento:

El operador o los validadores deben generar el archivo **validación.csv** y grabarlo en el mismo directorio donde se guarda el archivo \*.prn definido para la ejecución de las opciones de cargue de tabla de ayuda. El archivo **validación.csv** es el archivo plano separado con comas que se genera al salvar una hoja electrónica de MS-EXCEL como tipo "CSV (delimitado con comas) \*.csv" (ver figura siguiente)

JIAN

**DIAN** 

## **IN-IIT-0142**

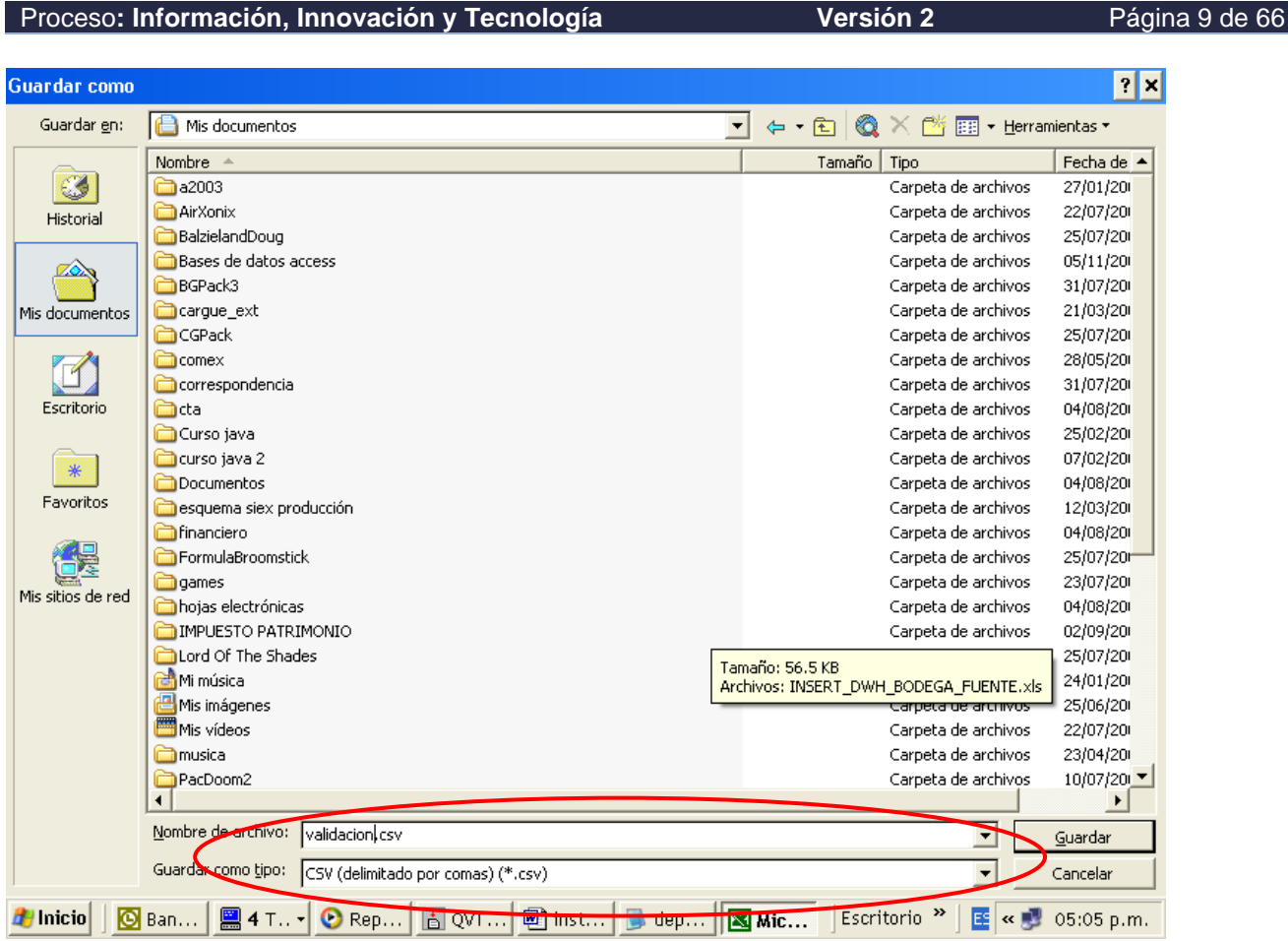

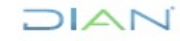

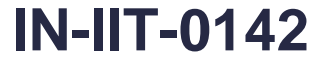

Proceso: Información, Innovación y Tecnología **Versión 2 Versión 2** Página 10 de 66

**DIAI** 

Dicho archivo contiene las validaciones que se deben ejecutar y debe cumplir con el siguiente estándar:

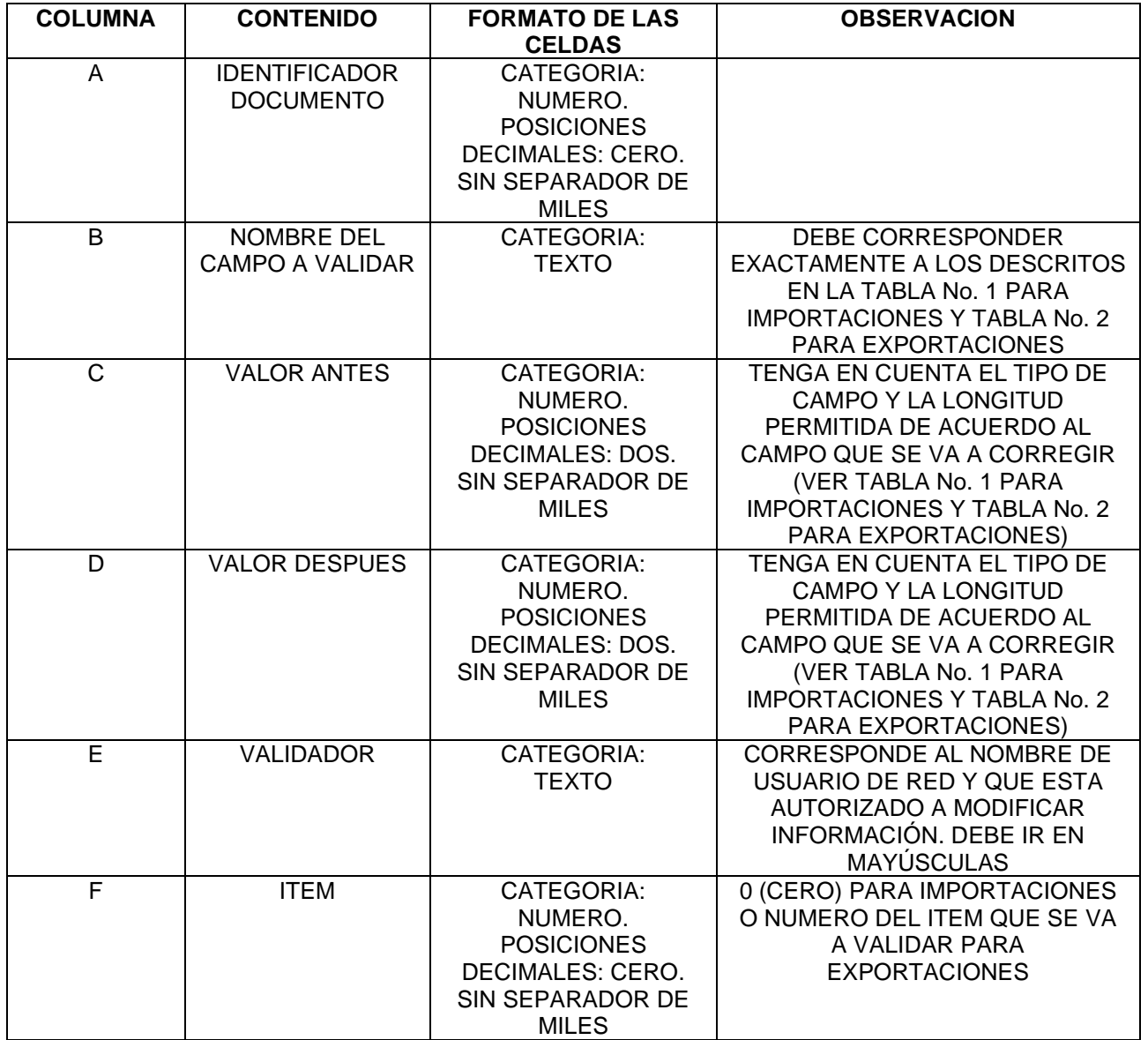

Teniendo el archivo **validación.csv** listo ejecute la opción 2 del menú. El aplicativo le solicitará la dirección de red y si es correcta le pedirá que defina si la validación corresponde a importaciones o a exportaciones:

 (1) IMPORTACIONES (2) EXPORTACIONES

JIAN

**IN-IIT-0142**

Proceso**: Información, Innovación y Tecnología Versión 2** Página 11 de 66

DIGITE OPCION:

 $1\Delta$ 

**\* En el archivo validación.csv no se deben mezclar validaciones de importaciones con validaciones de exportaciones.**

Se iniciará el cargue indicando, al final, si fue exitoso o no.

Mensajes de error:

Mensaje: No se encontró el archivo **validacion.csv**. Verifique que el Ftpd se ejecutó o que la dirección de red de su equipo está correcta.

Causas: El aplicativo no encontró el archivo **validacion.csv** en la carpeta del cliente o no se activó la utilidad ftpd o se digitó incorrectamente la dirección de red o está mal nombrado el archivo.

Mensaje: ALGUNAS DE LAS VALIDACIONES NO SE PUDIERON EJECUTAR POR ERROR EN EL NOMBRE DEL CAMPO A VALIDAR Y/O EL NOMBRE DEL USUARIO VALIDADOR Y/O LA LONGITUD DEL VALOR A CORREGIR. POR FAVOR REVISE EL ARCHIVO depura his.lst, GENERE EL PLANO CORREGIDO DE LAS VALIDACIONES NO EJECUTADAS Y CORRA DE NUEVO EL PROCESO.

Causas: el mensaje las indica. Adicionalmente contempla la solución. El archivo depura\_his.lst se graba en el equipo cliente y contiene la lista de los registros con error. Los casos que no aparecen en esta lista sí se ejecutan. Se debe armar el archivo **validación.csv** corrigiendo los errores y ejecutar de nuevo la opción.

Mensaje: SE PRESENTARON ERRORES EN EL CARGUE DEL ARCHIVO PLANO DE LA VALIDACION POR FAVOR REVISE EL ARCHIVO car\_historico.log y validacion.bad, GENERE EL PLANO CORREGIDO DE LAS VALIDACIONES NO EJECUTADAS Y CORRA DE NUEVO EL PROCESO.

Causa: los datos del archivo **validacion.csv** no cumplen con las especificaciones definidas. Sobre la carpeta del cliente se grabarán los archivos car\_historico.log y validacion.bad los cuales le indican los errores en los datos. Corrija y ejecute de nuevo la opción.

**Opción 3: Validación automática:** Esta opción permite la ejecución de procesos automáticos de corrección de campos específicos los cuales han sido definidos por la Subdirección de Estudios Económicos o quien haga sus veces. Al escoger esta opción el aplicativo le solicitará la dirección de red y desplegará el siguiente submenú:

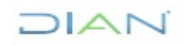

## **IN-IIT-0142**

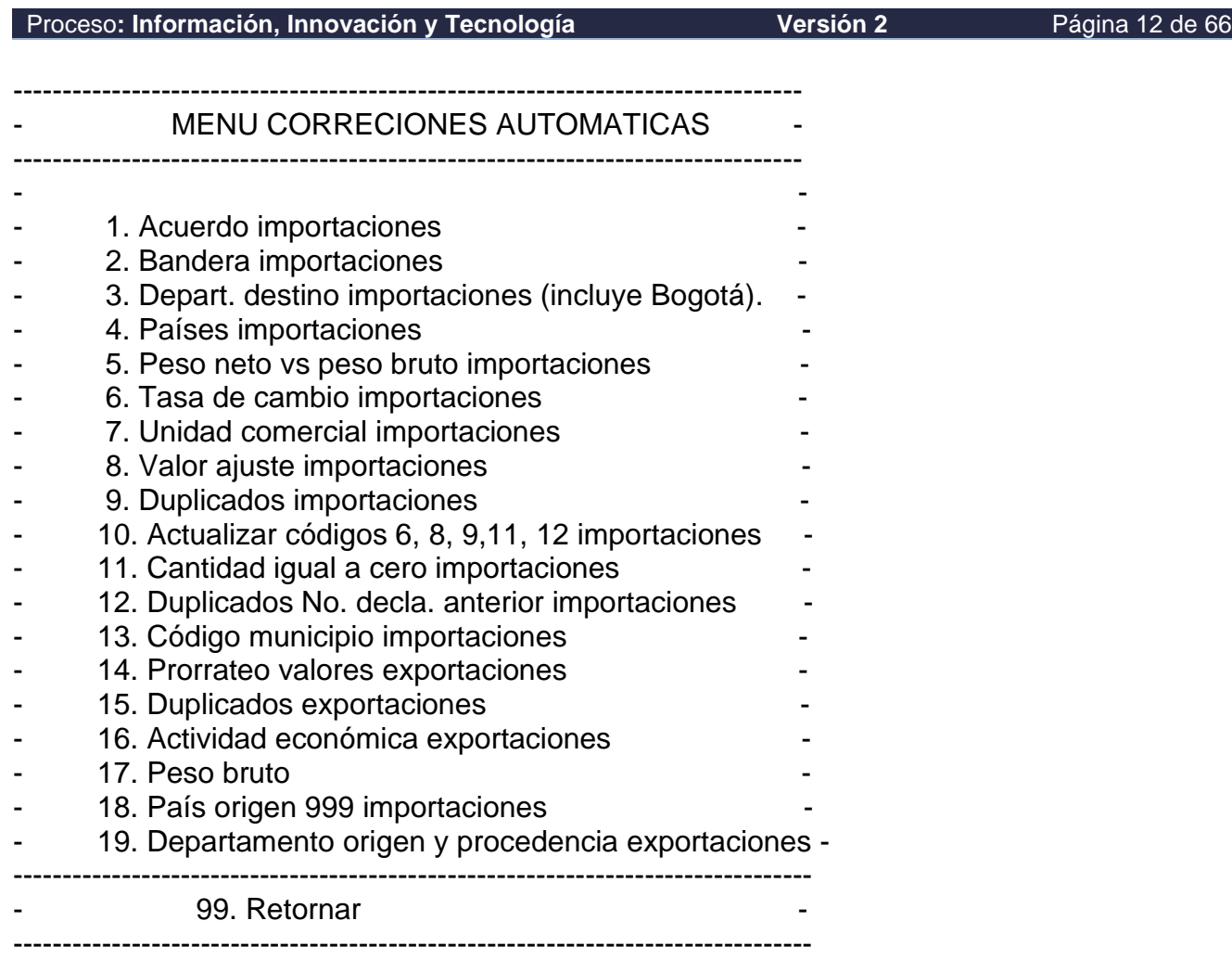

Opción ===>:

**DIAN** 

Procedimiento:

Escoja la opción que desea ejecutar. El aplicativo le indicará cuando haya terminado y si fue exitosa o no.

Si se presenta un error, los archivos que le indican la razón por la cual falló se graban en la carpeta del equipo cliente los cuales debe el administrador del aplicativo, revisar, y ayudar a solucionar el problema para repetir la ejecución del automático.

**Opción 4: Cargue documentos SIAT y siglo XXI:** Al digitar esta opción le aparecerá el siguiente menú:

------------------------------------------------------------------------------------

CARGUE SIAT Y COMEX

JIAN

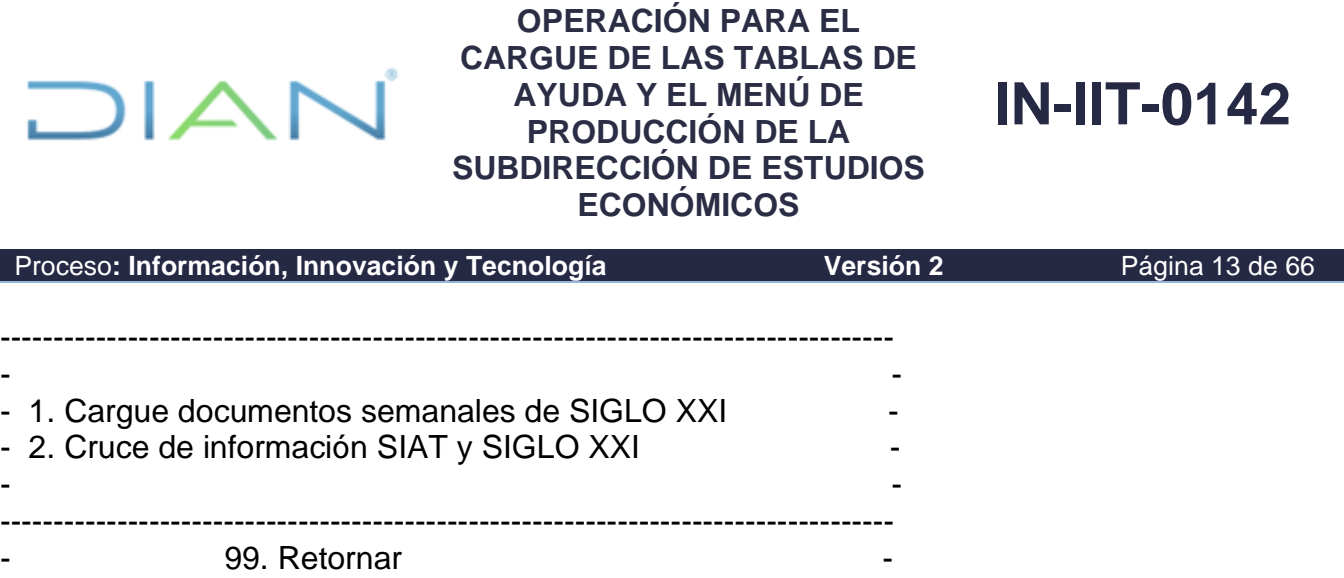

Opción 1: Cargue documentos semanales de SIGLO XXI: **Esta opción ya no es utilizada**. **El procedimiento utilizado actualmente es el siguiente**: el primer día hábil de cada semana la mesa de trabajo del PST envía la solicitud del cargue semanal de información de comercio exterior a la Coordinación de Servicios y Administración Técnica o quien haga sus veces. Esta área ejecuta el proceso; si no hay errores, genera un archivo en Excel con los totales de control por aduana, los cuales quedan disponibles en el aplicativo PST; si se presentan errores, a través del PST escala el caso a la Subdirección de Estudios Económicos o quien haga sus veces, para que sean corregidos. Efectuada la corrección la Subdirección de Estudios Económicos o quien haga sus veces, a través del PST escala la solicitud a la Coordinación de Servicios y Administración Técnica o quien haga sus veces, para que proceda a realizar el cargue y a generar el archivo con los totales de control.

------------------------------------------------------------------------------------

Opción 2: Cruce de información SIAT y SIGLO XXI: Como su nombre lo indica, esta opción permite ejecutar los procesos que dejan la información disponible para iniciar el proceso de validación de los documentos de importaciones.

#### **Esta opción se debe ejecutar el primer día hábil después del día 18 de cada mes.**

El proceso le informa si es exitoso y le pide que digite "enter" para continuar. Si el programa falla el sistema lo reporta y el operador del menú debe comunicárselo al administrador informático del aplicativo para la solución del problema.

**Es importante señalar que cuando se ejecuta esta opción, hay un proceso que BORRA la tabla de validaciones importaciones, por lo tanto debe estar seguro de que los datos de la validación anterior ya están copiados en SAS y/o en las tablas definitivas de importaciones (V\_DECLARACIONES\_ADUANAS).**

**Opción 5: Actualización paramétricas:** Esta opción le permite actualizar las tablas paramétricas del sistema las cuales mantienen la consistencia de los datos y son fundamentales a la hora de ejecutar las consultas que permiten detectar datos incorrectos en las declaraciones y de esta manera poder generar las correcciones correspondientes.

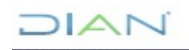

Proceso**: Información, Innovación y Tecnología Versión 2** Página 14 de 66

**IN-IIT-0142**

Procedimiento:

DIAI

Para ejecutar cada una de las actualizaciones, el operador debe generar un archivo plano de tipo *nomarch*.csv con MS\_EXCEL y guardarlo en la misma carpeta donde se almacena el archivo para validaciones manuales (**validación.csv**).

Se ejecuta la opción 8 del menú, el aplicativo le solicitará la dirección de red de su equipo y desplegará el siguiente submenú:

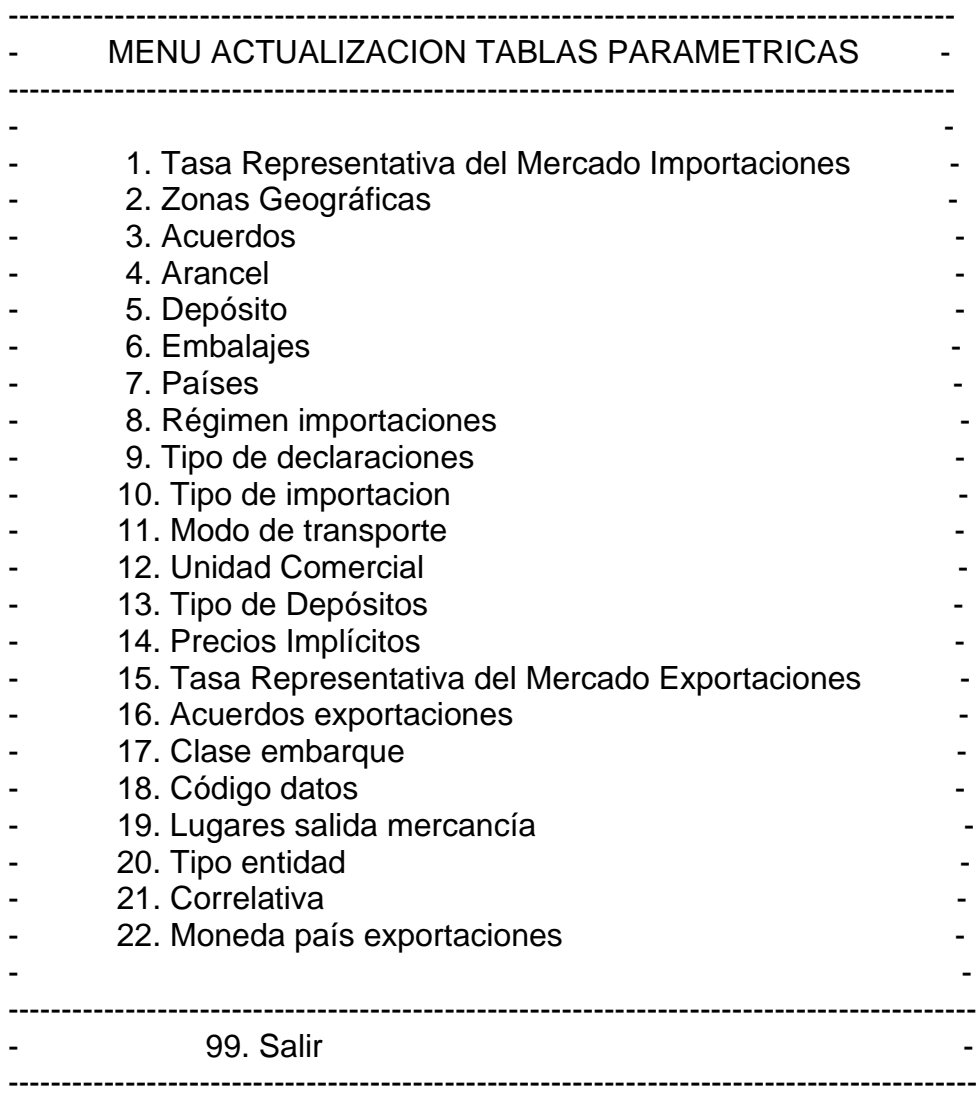

Escoja una de estas opciones y el programa inicia el proceso de actualización de la tabla indicándole al final si fue exitosa o no.

JIAN

Proceso**: Información, Innovación y Tecnología Versión 2** Página 15 de 66

**IN-IIT-0142**

**Es necesario tener muy en cuenta que la actualización es total, es decir, que primero se borran todos los registros de la tabla paramétrica y después se cargan los registros que estén en el archivo plano, por lo tanto es necesario que genere el plano completo (lo anterior y lo nuevo)**.

Mensajes de error:

DIAI

Mensaje: LA TRANSMISION DEL ARCHIVO *archivo.csv* NO FUE EXITOSA COMUNIQUESE CON EL ADMINISTRADOR DEL APLICATIVO

Causa: 1. no encontró el *archivo.csv* o 2. Está mal nombrado o 3. No se ejecutó el ftpd o 4. La dirección de red es incorrecta o 5. Se presentó un problema en el sistema. Antes de solicitar el apoyo del administrador del aplicativo verifique los puntos 1 a 4.

Mensaje: NO SE PUDO CARGAR LA TABLA PARAMETRICA POR FAVOR REVISE EL ARCHIVO *archivo.log* Y/O *archivo.bad* E INTENTE DE NUEVO.

Causa: Los datos registrados en el archivo plano no cumplen con el estándar o se está intentando grabar un registro duplicado.

A continuación, se indica el valor de *nomarch*.csv y el estándar para cada caso:

#### **Tasa Representativa del Mercado Importaciones**: **trm.csv**

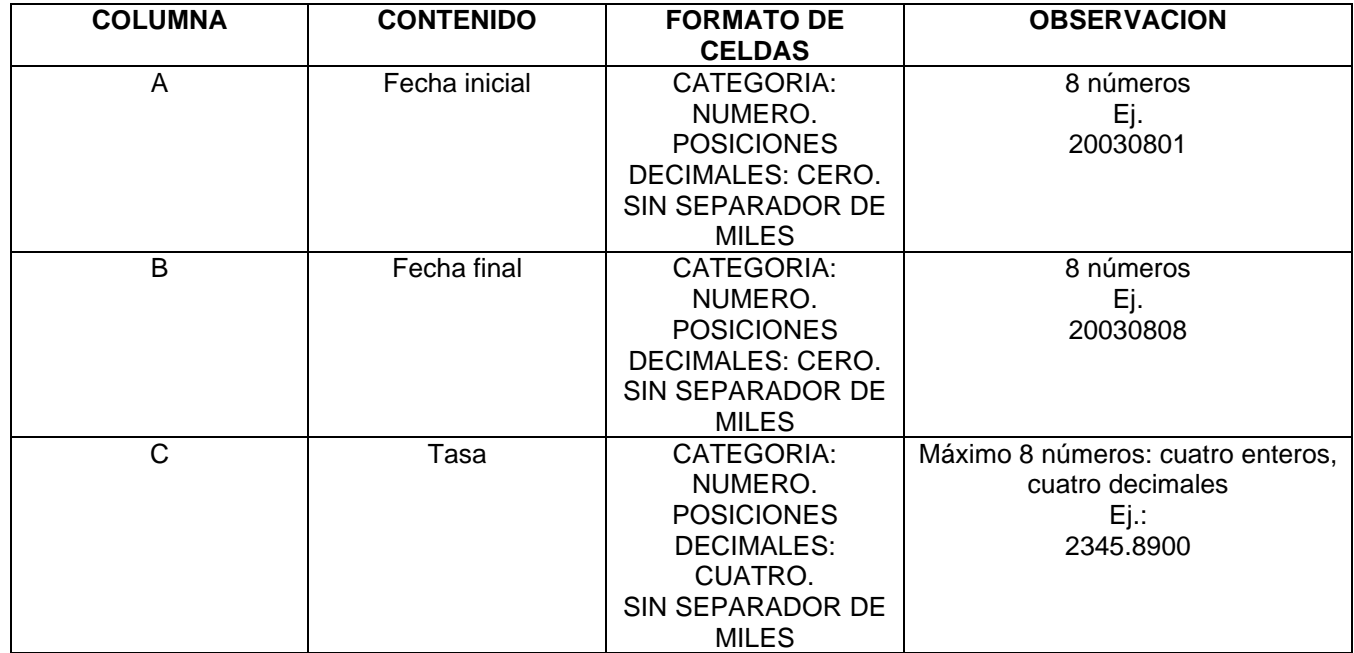

**NAIC** 

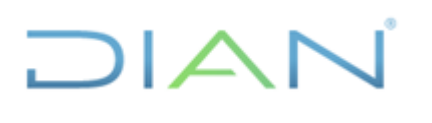

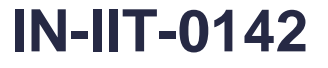

Proceso**: Información, Innovación y Tecnología Versión 2** Página 16 de 66

#### **Zonas Geográficas: zonas.csv**

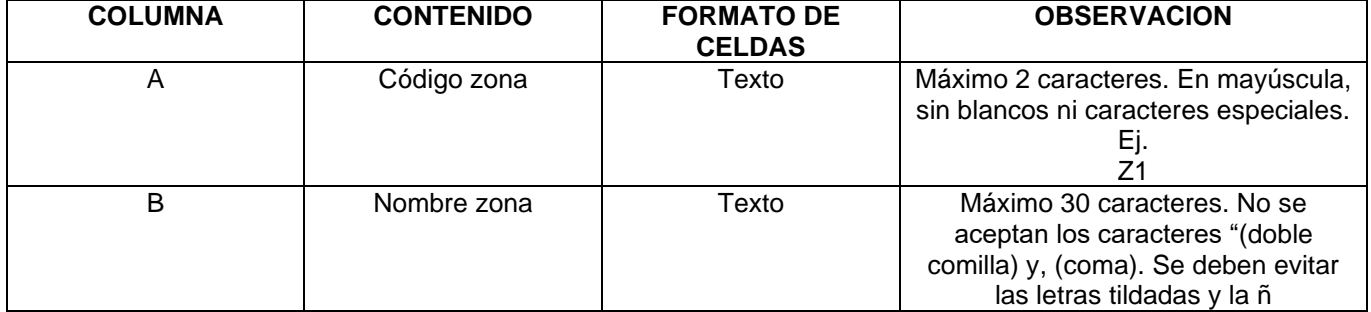

#### **Acuerdos: acuerdos.csv**

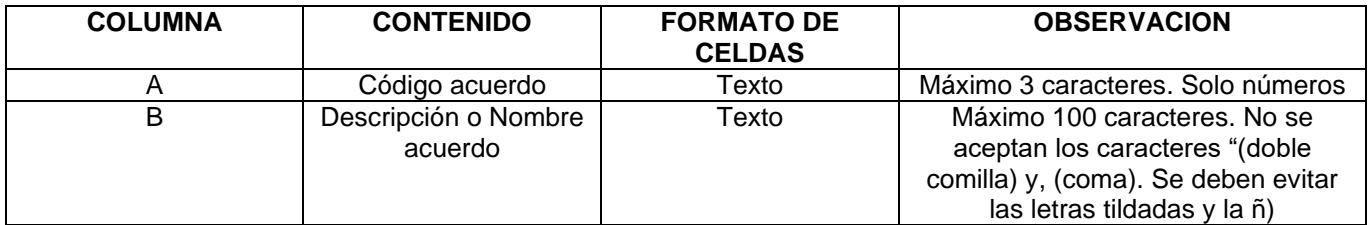

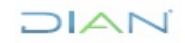

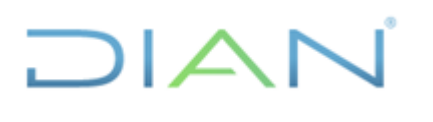

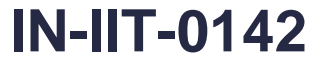

Proceso**: Información, Innovación y Tecnología Versión 2** Página 17 de 66

#### **Arancel: arancel.csv**

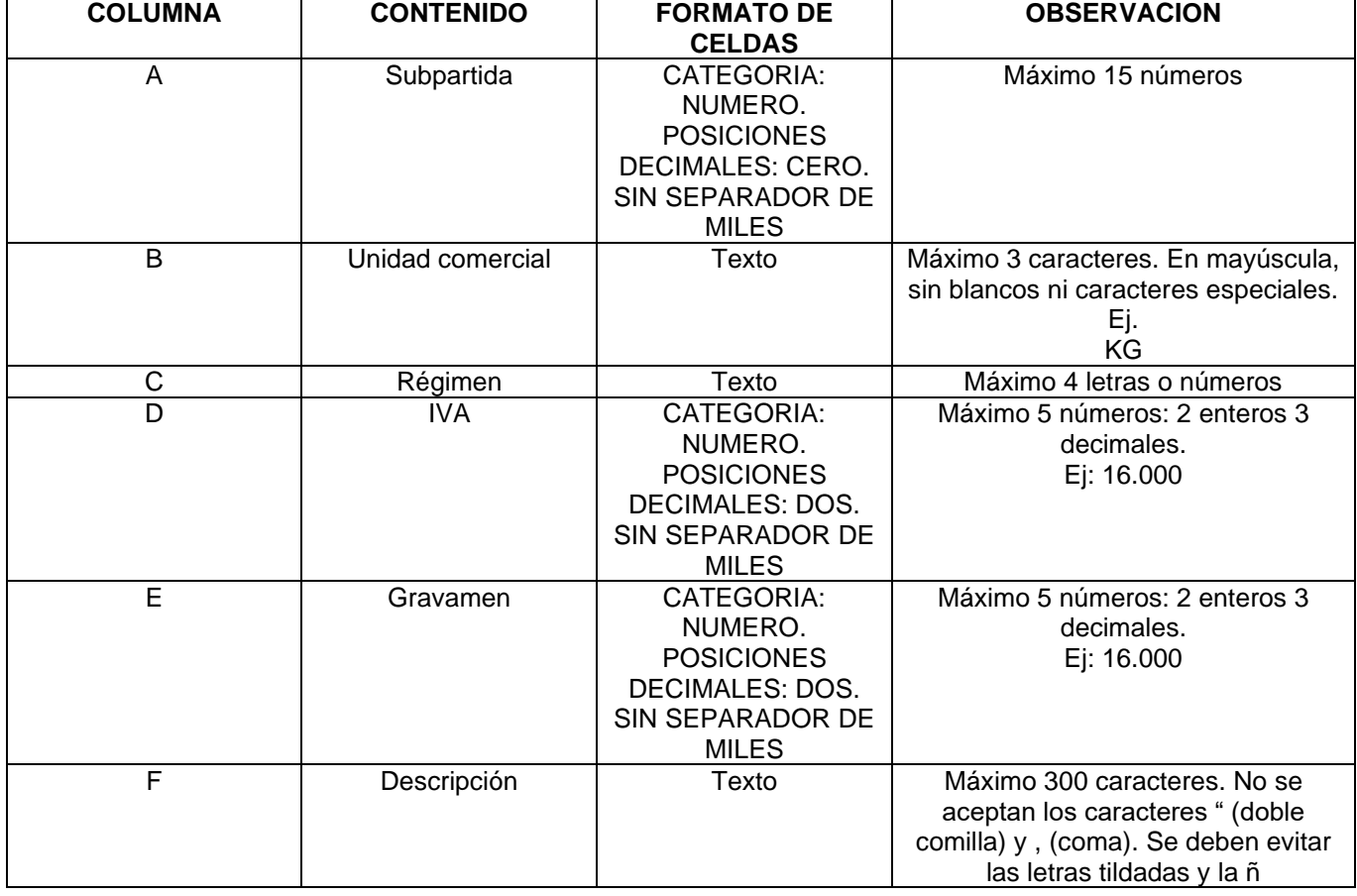

**DIAN** 

![](_page_17_Picture_0.jpeg)

![](_page_17_Picture_2.jpeg)

Proceso**: Información, Innovación y Tecnología Versión 2** Página 18 de 66

**Depósitos**: **depositos.csv**

![](_page_17_Picture_128.jpeg)

![](_page_17_Picture_8.jpeg)

![](_page_18_Picture_0.jpeg)

![](_page_18_Picture_2.jpeg)

Proceso**: Información, Innovación y Tecnología Versión 2** Página 19 de 66

**Embalajes**: **embalajes.csv**

![](_page_18_Picture_234.jpeg)

#### **Países: paises.csv**

![](_page_18_Picture_235.jpeg)

#### **Régimen importaciones: regimen.csv**

![](_page_18_Picture_236.jpeg)

#### **Tipo de declaraciones: tipo\_decla.csv**

![](_page_18_Picture_12.jpeg)

![](_page_19_Picture_0.jpeg)

![](_page_19_Picture_2.jpeg)

![](_page_19_Picture_228.jpeg)

![](_page_19_Picture_229.jpeg)

#### **Tipo de importación: tipo\_import.csv**

![](_page_19_Picture_230.jpeg)

#### **Modo de transporte: modo\_transport.csv**

![](_page_19_Picture_231.jpeg)

#### **Unidad Comercial: u\_comerciales.csv**

![](_page_19_Picture_10.jpeg)

![](_page_20_Picture_0.jpeg)

![](_page_20_Picture_2.jpeg)

![](_page_20_Picture_228.jpeg)

#### **Tipo de Depósitos: tipo\_deposito.csv**

![](_page_20_Picture_229.jpeg)

#### **Precios Implícitos: precios\_implicitos.csv**

![](_page_20_Picture_230.jpeg)

#### **Tasa Representativa del Mercado Exportaciones: trm\_expo.csv**

![](_page_20_Picture_9.jpeg)

![](_page_21_Picture_0.jpeg)

![](_page_21_Picture_2.jpeg)

![](_page_21_Picture_238.jpeg)

#### **Acuerdos exportaciones: ara\_acuerdos.csv**

![](_page_21_Picture_239.jpeg)

JIAN

![](_page_22_Picture_0.jpeg)

![](_page_22_Picture_2.jpeg)

Proceso**: Información, Innovación y Tecnología Versión 2** Página 23 de 66

#### **Clase embarque: clase\_embarque.csv**

![](_page_22_Picture_155.jpeg)

#### **Código datos: cod\_datos.csv**

![](_page_22_Picture_156.jpeg)

![](_page_22_Picture_10.jpeg)

![](_page_23_Picture_0.jpeg)

![](_page_23_Picture_2.jpeg)

Proceso**: Información, Innovación y Tecnología Versión 2** Página 24 de 66

#### **Lugares salida mercancía: exp\_lugares\_salida\_mercancia.csv**

![](_page_23_Picture_160.jpeg)

#### **Tipo entidad: tipo\_entidad.csv**

![](_page_23_Picture_161.jpeg)

![](_page_23_Picture_10.jpeg)

![](_page_24_Picture_0.jpeg)

## **IN-IIT-0142**

Proceso**: Información, Innovación y Tecnología Versión 2** Página 25 de 66

#### **Correlativa: correlativa\_nand\_ciiu\_cuode.csv**

![](_page_24_Picture_200.jpeg)

![](_page_24_Picture_8.jpeg)

![](_page_25_Picture_1.jpeg)

Proceso**: Información, Innovación y Tecnología Versión 2** Página 26 de 66

#### **Moneda país: moneda\_pais.csv:**

**DIAI** 

![](_page_25_Picture_181.jpeg)

**Opción 6 Consultas Subpartida y uni. comercial erradas:** Esta opción le permite ejecutar las consultas señaladas las cuales generan un archivo por cada una de los casos de subpartida o unidad comercial incorrectas. Este archivo se graba en el disco duro del equipo cliente en la carpeta definida para el efecto. Con esta información debe generar el archivo de validación manual y ejecutarlo.

Si se presenta error en la ejecución el sistema lo reportará al administrador informático del aplicativo.

**Opción 7: Cargue plano DANE a tabla EXPORTACIONES:** Esta opción le permite:

------------------------------------------------------------------- - CARGUE PLANO DANE EXPORTACIONES - ------------------------------------------------------------------- - - 1. Borrar registros 2. Cargar plano - - ------------------------------------------------------------------- 99. Retornar -------------------------------------------------------------------

La opción 2 realiza el cargue del archivo plano **exp.txt** de documentos de exportaciones el cual es generado por el paquete SAS, previo envío de la base de datos a cargar por parte del DANE.

Procedimiento:

El DANE remite en un archivo comprimido la base de exportaciones consolidada, incluye la información presentada en las declaraciones litográficas y los embarques de exportaciones de petróleo que le reportan las empresas.

JIAN

Proceso**: Información, Innovación y Tecnología Versión 2** Página 27 de 66

**IN-IIT-0142**

En la ruta D://APL/e1709347/único se corre el programa xbodega13.sas el cual genera el archivo texto exBaamm.txt; donde aa corresponde a los dos últimos dígitos del año y mm a los dígitos del mes. Este archivo se pone en la carpeta pública de Estudios Económicos.

De allí lo toma el funcionario encargado de ejecutar el menú de producción de cifras, lo renombra exaamm.txt y lo pone en el sitio establecido para hacer el cargue.

En el menú de producción se toma la opción 2 y se inicia el cargue y el programa le indicará cuando haya terminado y si fue exitoso o no.

Mensajes de error:

 $1\Delta$ 

Mensaje: LA TRANSMISION DEL ARCHIVO exp.txt NO FUE EXITOSA COMUNIQUESE CON EL ADMINISTRADOR DEL APLICATIVO

Causa: 1. no encontró el exp.txt o 2. Está mal nombrado o 3. No se ejecutó el ftpd o 4. La dirección de red es incorrecta o 5. Se presentó un problema en el sistema. Antes de solicitar el apoyo del administrador del aplicativo verifique los puntos 1 a 4.

Mensaje: NO SE PUDIERON CARGAR LOS REGISTROS POR ERROR EN LOS DATOS POR FAVOR REVISE EL ARCHIVO exp.log

Causa: Los datos de alguno o todos los registros del archivo plano no corresponden con los campos de la tabla.

La opción 1 permite el borrado de información de exportaciones para un periodo dado.

Procedimiento:

Cuando se escoge esta opción el programa le solicita:

Digite el año y mes de presentación de los documentos de EXPORTACIONES a eliminar (AAAAMM):

Después de digitada esta información se inicia el borrado de los registros del periodo que haya ingresado. **Es necesario que esté seguro del periodo de información que desea eliminar, ya que si por error borra datos de otro periodo tendría que solicitar, a SAS, la generación de estos y repetir el proceso de cargue**

El programa le indicará cuando haya terminado y si fue exitoso o no.

 $MATC$ 

**IN-IIT-0142**

Proceso: Información, Innovación y Tecnología **Versión 2 Versión 2** Página 28 de 66

DIAI

**Opción 8: Validación manual internos e importaciones:** Esta opción le permite corregir los datos de las declaraciones de renta sociedades, renta naturales, ventas, retención en la fuente, recibos pago, democrática, impuestos de patrimonio, renta naturales unificada e importaciones. Los únicos campos que no se pueden modificar son:

IDENTIFICADOR\_DOCUMENTO AÑO\_GRAVABLE CÓDIGO\_ESTADO\_DOCUMENTO

La manera cómo opera este se explica a continuación:

El operador o los validadores deben generar el archivo **carga\_his\_dctos.csv** y grabarlo en el mismo directorio donde se guarda el archivo \*.prn definido para la ejecución de las opciones de cargue de tablas ayuda. El archivo **carga\_his\_dctos.csv** es el archivo plano separado con comas que se genera al salvar una hoja electrónica de MS-EXCEL como tipo "CSV (delimitado con comas) \*.csv"

Dicho archivo contiene las validaciones que se deben ejecutar y debe cumplir con el siguiente estándar:

![](_page_27_Picture_270.jpeg)

**DIAN** 

![](_page_28_Picture_0.jpeg)

## **IN-IIT-0142**

![](_page_28_Picture_198.jpeg)

Teniendo el archivo **carga\_his\_dctos.csv** listo ejecute la opción 9 del menú. El aplicativo le solicitara la dirección de red y si es correcta se desplegará el siguiente submenú:

![](_page_28_Picture_199.jpeg)

Escoja la opción que desea de acuerdo al documento que desea corregir.

• En el archivo **carga\_his\_dctos.csv** solo debe haber correcciones de un solo tipo de documento (renta sociedades, renta naturales, etc.) ya que si se mezclan es posible que se modifique un valor de un documento al cual no corresponde la validación.

JIAN

Proceso**: Información, Innovación y Tecnología Versión 2** Página 30 de 66

 $1\Delta$ I $\subset$ 

**IN-IIT-0142**

- Si modifica los campos de código de actividad económica oficial y/o ajustada, debe modificar también el código de definición de actividad económica oficial y/o ajustada que le corresponda dependiendo del año gravable.
- Las correcciones de valores de importaciones se deben realizar independientemente cuando se refieran a un mismo identificador de documento, pero diferente ítem. Por ejemplo, si tiene:

![](_page_29_Picture_211.jpeg)

Se debe ejecutar cada validación en archivos diferentes.

Se iniciará el cargue indicando, al final, si fue exitoso o no.

Mensajes de error:

Mensaje: ERROR: NO SE ENCONTRO EL ARCHIVO CARGA\_HIS\_DCTOS.CSV PARA CARGAR. POR FAVOR REVISE Y REPITA EL PROCESO

Causas: El aplicativo no encontró el archivo **carga\_his\_dctos.csv** en la carpeta del cliente o no se activó la utilidad ftpd o se digitó incorrectamente la dirección de red o está mal nombrado el archivo.

Mensaje: SE PRESENTARON ERRORES EN EL CARGUE DEL ARCHIVO POR FAVOR REVISE EL ARCHIVO carga his dctos.log y carga his dctos.bad GENERE EL PLANO CORREGIDO DE LAS VALIDACIONES NO EJECUTADAS CORRA DE NUEVO EL PROCESO

Causa: los datos del archivo **carga\_his\_dctos.csv** no cumplen con las especificaciones definidas. Sobre la carpeta del cliente se grabarán los archivos carga\_his\_dctos.log y carga\_his\_dctos.bad los cuales le indica los errores en los datos. Corrija y ejecute de nuevo la opción.

Mensaje: ALGUNAS DE LAS VALIDACIONES NO SE PUDIERON EJECUTAR POR ERROR EN EL NOMBRE DEL CAMPO A VALIDAR Y/O EL NOMBRE DEL USUARIO VALIDADOR O LA LONGITUD DEL VALOR A CORREGIR POR FAVOR REVISE EL ARCHIVO depura\_his\_dctos.lst Y CORRA DE NUEVO EL PROCESO

Causas: el mensaje las indica. Adicionalmente contempla la solución. El archivo depura his dctos. Ist se graba en el equipo cliente y contiene la lista de los registros con error.

JIAN

### **IN-IIT-0142**

Proceso**: Información, Innovación y Tecnología Versión 2** Página 31 de 66

 $D|\triangle|$ 

Los casos que no aparecen en esta lista si se ejecutan. Se debe armar el archivo **carga\_his\_dctos.csv** corrigiendo los errores y ejecute de nuevo la opción.

Mensaje: LA TABLA QUE SE REQUIERE PARA PROCESAR ESTAS VALIDACIONES ESTA OCUPADA EN ESTE MOMENTO INTENTE MAS TARDE O COMUNIQUESE CON EL ADMINISTRADOR INFORMATICO DEL APLICATIVO.

Causas: las tablas que se usan para recargar el documento validado también son usadas por el proceso de cargue rutinario de la bodega y este último tiene prioridad sobre el de validación.

![](_page_30_Picture_7.jpeg)

Proceso**: Información, Innovación y Tecnología Versión 2** Página 32 de 66

 $1\Delta$ 

**IN-IIT-0142**

#### **PROCEDIMIENTO PARA LA VALIDACIÓN MANUAL DE DUPLICADOS DE DOCUMENTOS DE TRIBUTOS INTERNOS**

En la información de la bodega de datos se pueden encontrar documentos del mismo NIT, año gravable y periodo que están activos (código estado documento igual a uno) los cuales definimos como duplicados ya que solo debe haber un documento activo por NIT, año gravable y periodo. Este problema se puede corregir ejecutando una validación manual siguiendo los pasos que se explican a continuación:

1. Sobre P:\DIAN\final\reportes\_validacion encuentran los siguientes archivos de consulta:

duplicados\_democratica.imr duplicados\_patrimonio.imr duplicados\_renta\_naturales.imr duplicados renta sociedades.imr duplicados\_retenciones.imr duplicados\_ventas.imr duplicados\_renta\_naturales\_unificada.imr

Los cuales listan la información de los documentos que posiblemente están duplicados. Con base en esta información se define cual es el que debe quedar activo y cual inactivo. Ej:

Al ejecutar la consulta de renta naturales reporta lo siguiente:

![](_page_31_Picture_201.jpeg)

Supongamos que el documento que debe quedar como activo es **26030059**, entonces el archivo **carga\_his\_dctos.csv** debe tener la siguiente información:

**26030059 BDTR\_IDENTIFICADOR\_DOCUMENTO 0 20705621 MPINILLAV**

2. Ejecutar la opción de validación manual de internos.

Así para todos los casos que requieran.

**Validación Manual de duplicados no se contempla para el documento de recibos pagos porque en este caso todos los documentos son activos.**

![](_page_31_Picture_16.jpeg)

## **IN-IIT-0142**

Proceso: Información, Innovación y Tecnología **Versión 2 Versión 2** Página 33 de 66

 $1\Delta$ 

**Para los casos en que tengan el mismo NIT pero diferente razón social no se deben trabajar como duplicados y por lo tanto hay que hacer validación manual pero del NIT incorrecto.**

**Opción 9: cargue importaciones de la tabla de validación a la tabla permanentes.** Esta opción permite transmitir de forma automática la información contenida en la tabla de validación de importaciones a la tabla permanente o vista de declaraciones de aduanas. Teniendo en cuenta los cambios normativos que el arancel de aduanas pueda presentar en el tiempo (desdoblamientos arancelarios) es pertinente revisar que la tabla paramétrica "Correlativa" se encuentre actualizada conforme surjan los mencionados cambios, o en su defecto que incluya la totalidad de las subpartidas arancelarias que contiene la información de la tabla de validación que va a ser objeto de cargue a la tabla permanente.

![](_page_32_Picture_7.jpeg)

![](_page_33_Picture_0.jpeg)

## **IN-IIT-0142**

#### Proceso**: Información, Innovación y Tecnología Versión 2** Página 34 de 66

### **TABLA No. 1: IMPORTACIONES**

![](_page_33_Picture_260.jpeg)

![](_page_33_Picture_8.jpeg)

#### **OPERACIÓN PARA EL CARGUE DE LAS TABLAS DE AYUDA Y EL MENÚ DE PRODUCCIÓN DE LA SUBDIRECCIÓN DE ESTUDIOS ECONÓMICOS**

## **IN-IIT-0142**

#### Proceso**: Información, Innovación y Tecnología Versión 2** Página 35 de 66

![](_page_34_Picture_264.jpeg)

![](_page_34_Picture_6.jpeg)

#### **OPERACIÓN PARA EL CARGUE DE LAS TABLAS DE AYUDA Y EL MENÚ DE PRODUCCIÓN DE LA SUBDIRECCIÓN DE ESTUDIOS ECONÓMICOS**

## **IN-IIT-0142**

#### Proceso**: Información, Innovación y Tecnología Versión 2** Página 36 de 66

![](_page_35_Picture_264.jpeg)

![](_page_35_Picture_6.jpeg)

#### **OPERACIÓN PARA EL CARGUE DE LAS TABLAS DE AYUDA Y EL MENÚ DE PRODUCCIÓN DE LA SUBDIRECCIÓN DE ESTUDIOS ECONÓMICOS**

### **IN-IIT-0142**

#### Proceso**: Información, Innovación y Tecnología Versión 2** Página 37 de 66

![](_page_36_Picture_240.jpeg)

**DIAN** 

![](_page_37_Picture_0.jpeg)

## **IN-IIT-0142**

Proceso**: Información, Innovación y Tecnología Versión 2** Página 38 de 66

#### **TABLA No. 2: EXPORTACIONES**

![](_page_37_Picture_260.jpeg)

![](_page_37_Picture_8.jpeg)

#### **OPERACIÓN PARA EL CARGUE DE LAS TABLAS DE AYUDA Y EL MENÚ DE PRODUCCIÓN DE LA SUBDIRECCIÓN DE ESTUDIOS ECONÓMICOS**

## **IN-IIT-0142**

#### Proceso**: Información, Innovación y Tecnología Versión 2** Página 39 de 66

![](_page_38_Picture_94.jpeg)

![](_page_38_Picture_6.jpeg)

![](_page_39_Picture_0.jpeg)

## **IN-IIT-0142**

Proceso**: Información, Innovación y Tecnología Versión 2** Página 40 de 66

### **TABLA No. 3: RENTA SOCIEDADES**

![](_page_39_Picture_260.jpeg)

![](_page_39_Picture_8.jpeg)

![](_page_40_Picture_0.jpeg)

Proceso**: Información, Innovación y Tecnología Versión 2** Página 41 de 66

## **IN-IIT-0142**

![](_page_40_Picture_263.jpeg)

JIAN

![](_page_41_Picture_0.jpeg)

## **IN-IIT-0142**

![](_page_41_Picture_262.jpeg)

JIAN

![](_page_42_Picture_0.jpeg)

## **IN-IIT-0142**

![](_page_42_Picture_264.jpeg)

JIAN

![](_page_43_Picture_0.jpeg)

## **IN-IIT-0142**

![](_page_43_Picture_262.jpeg)

DIAN

![](_page_44_Picture_0.jpeg)

## **IN-IIT-0142**

![](_page_44_Picture_258.jpeg)

![](_page_44_Picture_6.jpeg)

![](_page_45_Picture_0.jpeg)

## **IN-IIT-0142**

#### Proceso**: Información, Innovación y Tecnología Versión 2** Página 46 de 66

#### **TABLA No. 4: RENTA NATURALES**

![](_page_45_Picture_240.jpeg)

![](_page_45_Picture_8.jpeg)

![](_page_46_Picture_0.jpeg)

## **IN-IIT-0142**

![](_page_46_Picture_241.jpeg)

![](_page_46_Picture_4.jpeg)

#### **OPERACIÓN PARA EL CARGUE DE LAS TABLAS DE AYUDA Y EL MENÚ DE PRODUCCIÓN DE LA SUBDIRECCIÓN DE ESTUDIOS ECONÓMICOS**

## **IN-IIT-0142**

![](_page_47_Picture_243.jpeg)

DIAN

![](_page_48_Picture_0.jpeg)

## **IN-IIT-0142**

![](_page_48_Picture_241.jpeg)

![](_page_48_Picture_4.jpeg)

![](_page_49_Picture_0.jpeg)

## **IN-IIT-0142**

![](_page_49_Picture_243.jpeg)

DIAN

![](_page_50_Picture_0.jpeg)

## **IN-IIT-0142**

![](_page_50_Picture_231.jpeg)

![](_page_50_Picture_4.jpeg)

![](_page_51_Picture_0.jpeg)

## **IN-IIT-0142**

Proceso**: Información, Innovación y Tecnología Versión 2** Página 52 de 66

#### **TABLA No. 5: VENTAS**

![](_page_51_Picture_260.jpeg)

![](_page_51_Picture_8.jpeg)

#### **OPERACIÓN PARA EL CARGUE DE LAS TABLAS DE AYUDA Y EL MENÚ DE PRODUCCIÓN DE LA SUBDIRECCIÓN DE ESTUDIOS ECONÓMICOS**

## **IN-IIT-0142**

Proceso**: Información, Innovación y Tecnología Versión 2** Página 53 de 66

![](_page_52_Picture_265.jpeg)

![](_page_52_Picture_7.jpeg)

![](_page_53_Picture_0.jpeg)

## **IN-IIT-0142**

#### Proceso**: Información, Innovación y Tecnología Versión 2** Página 54 de 66

![](_page_53_Picture_119.jpeg)

![](_page_53_Picture_7.jpeg)

![](_page_54_Picture_0.jpeg)

## **IN-IIT-0142**

Proceso**: Información, Innovación y Tecnología Versión 2** Página 55 de 66

#### **TABLA No. 6: RETENCIONES**

![](_page_54_Picture_260.jpeg)

![](_page_54_Picture_8.jpeg)

![](_page_55_Picture_0.jpeg)

## **IN-IIT-0142**

![](_page_55_Picture_262.jpeg)

JIAN

![](_page_56_Picture_0.jpeg)

## **IN-IIT-0142**

![](_page_56_Picture_59.jpeg)

VS NUMERICO 14

![](_page_56_Picture_4.jpeg)

![](_page_57_Picture_0.jpeg)

## **IN-IIT-0142**

#### Proceso**: Información, Innovación y Tecnología Versión 2** Página 58 de 66

#### **TABLA No. 7: RECIBOS PAGO**

![](_page_57_Picture_260.jpeg)

![](_page_57_Picture_8.jpeg)

![](_page_58_Picture_0.jpeg)

## **IN-IIT-0142**

Proceso**: Información, Innovación y Tecnología Versión 2** Página 59 de 66

#### **TABLA No. 8: DEMOCRATICA**

![](_page_58_Picture_260.jpeg)

![](_page_58_Picture_8.jpeg)

![](_page_59_Picture_0.jpeg)

## **IN-IIT-0142**

#### Proceso: Información, Innovación y Tecnología **Versión 2 Versión 2** Página 60 de 66

![](_page_59_Picture_265.jpeg)

#### **TABLA No. 9: IMPUESTO PATRIMONIO**

![](_page_59_Picture_266.jpeg)

![](_page_59_Picture_8.jpeg)

![](_page_60_Picture_0.jpeg)

## **IN-IIT-0142**

#### Proceso**: Información, Innovación y Tecnología Versión 2** Página 61 de 66

![](_page_60_Picture_128.jpeg)

![](_page_60_Picture_6.jpeg)

## **IN-IIT-0142**

#### Proceso**: Información, Innovación y Tecnología Versión 2** Página 62 de 66

DIAN

#### **TABLA No. 10: RENTA NATURALES UNIFICADA**

![](_page_61_Picture_261.jpeg)

![](_page_61_Picture_7.jpeg)

#### **OPERACIÓN PARA EL CARGUE DE LAS TABLAS DE AYUDA Y EL MENÚ DE PRODUCCIÓN DE LA SUBDIRECCIÓN DE ESTUDIOS ECONÓMICOS**

## **IN-IIT-0142**

#### Proceso**: Información, Innovación y Tecnología Versión 2** Página 63 de 66

![](_page_62_Picture_265.jpeg)

![](_page_62_Picture_7.jpeg)

![](_page_63_Picture_0.jpeg)

## **IN-IIT-0142**

![](_page_63_Picture_251.jpeg)

**Versión 2** Página 64 de 66

![](_page_63_Picture_252.jpeg)

#### **5. CONTROL DE CAMBIOS**

![](_page_63_Picture_253.jpeg)

![](_page_64_Picture_0.jpeg)

## **IN-IIT-0142**

![](_page_64_Picture_188.jpeg)

![](_page_64_Picture_189.jpeg)

**DIAN** 

![](_page_65_Picture_0.jpeg)

## **IN-IIT-0142**

![](_page_65_Picture_54.jpeg)

![](_page_65_Picture_4.jpeg)